# <span id="page-0-1"></span><span id="page-0-0"></span>合肥工业大学协同信息平台 经济学院预约模块 用户操作手册(V1.0) (移动端)

2023 年 10 月 26 日

## 目录

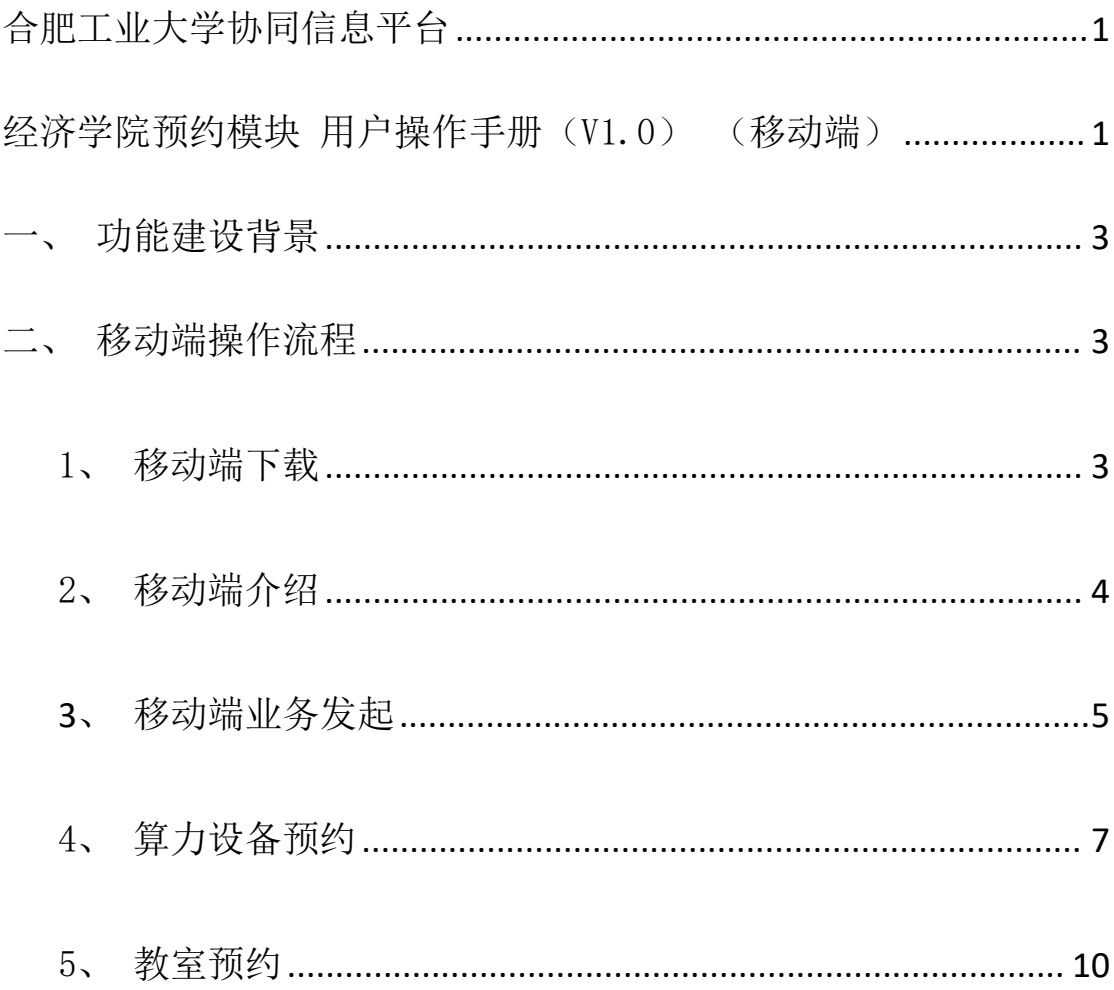

## <span id="page-2-0"></span>一、功能建设背景

经济学院现有实验中心教室及算力设备提供给师生进行预约,原 有线下办理不便于管理,需要网上预约,一方面方便师生进行预约, 另一方面预约数据可留痕, 便于管理。

## <span id="page-2-1"></span>二、移动端操作流程

### <span id="page-2-2"></span>1、移动端下载

【协同信息平台】-【即时通讯下载】,按照对应环境进行下载即可:

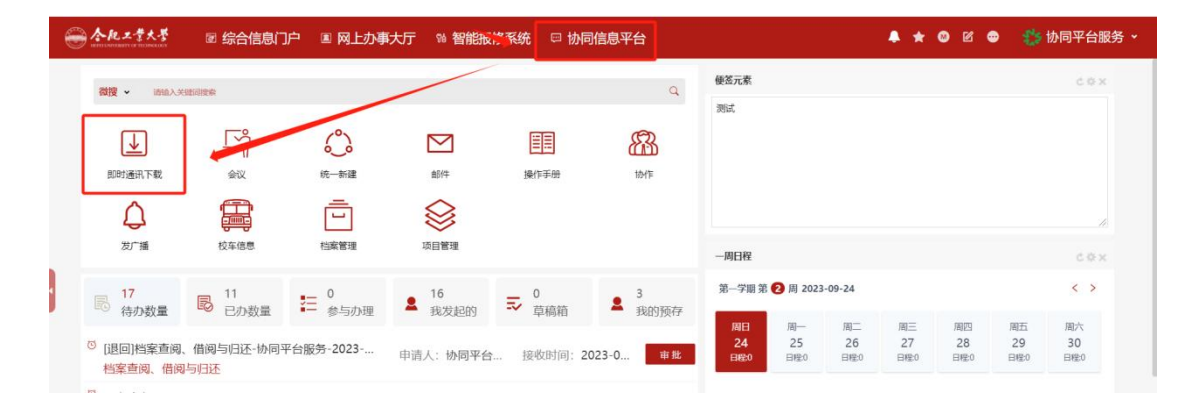

或直接扫码下载,苹果手机需要单独扫码录入下服务器地址,登录账 密同综合信息门户密码:

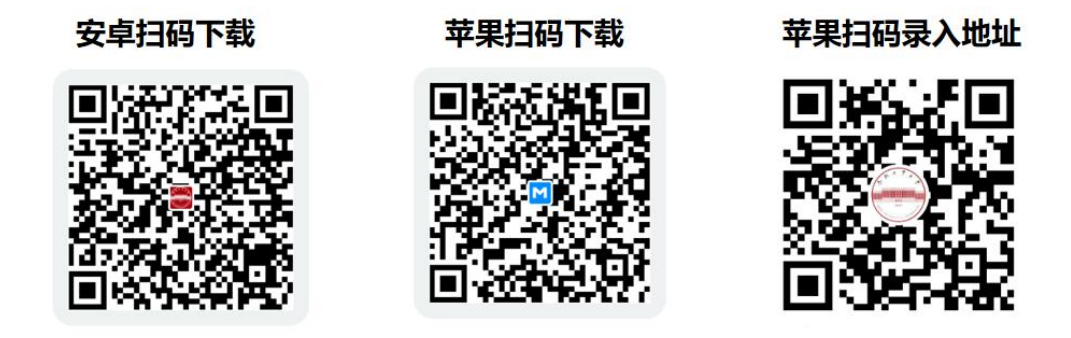

#### <span id="page-3-0"></span>2、移动端介绍

进入移动端以后,有四个主菜单【消息】、【通讯录】、【工作 台】、【我】。

【消息】:是日常所有消息的汇集页面,包含流程审批消息、日 常聊天沟通消息等,满足日常的即时通讯沟通需求;

【通讯录】:全校师生的通讯录,方便快速联系;

【工作台】:日常工作办理的主要入口,业务发起及办理入口; 【我】:基本的功能设置入口。

## <span id="page-4-0"></span>**3**、移动端业务发起

在工作台中,找到经济学院的预约模块,点击即可进入;进入后 根据预约教室所属楼层进入预约模块。

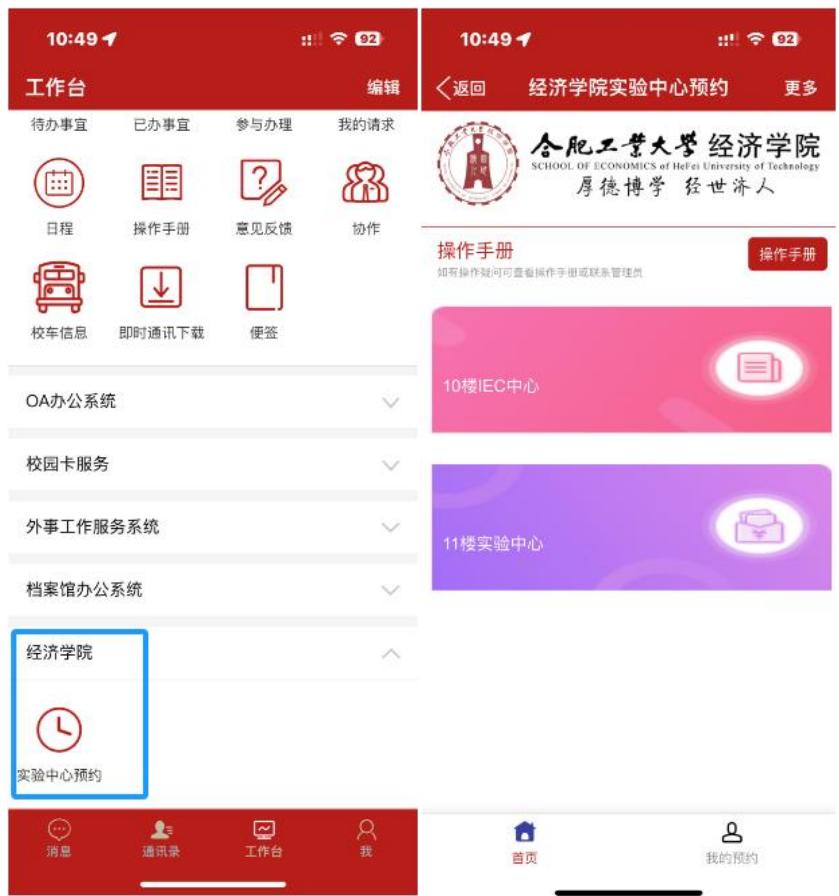

点击需要预约的中心入口,进入预约入口。同时页面底部,可切 换到"我的预约"页面查询自己的预约情况。

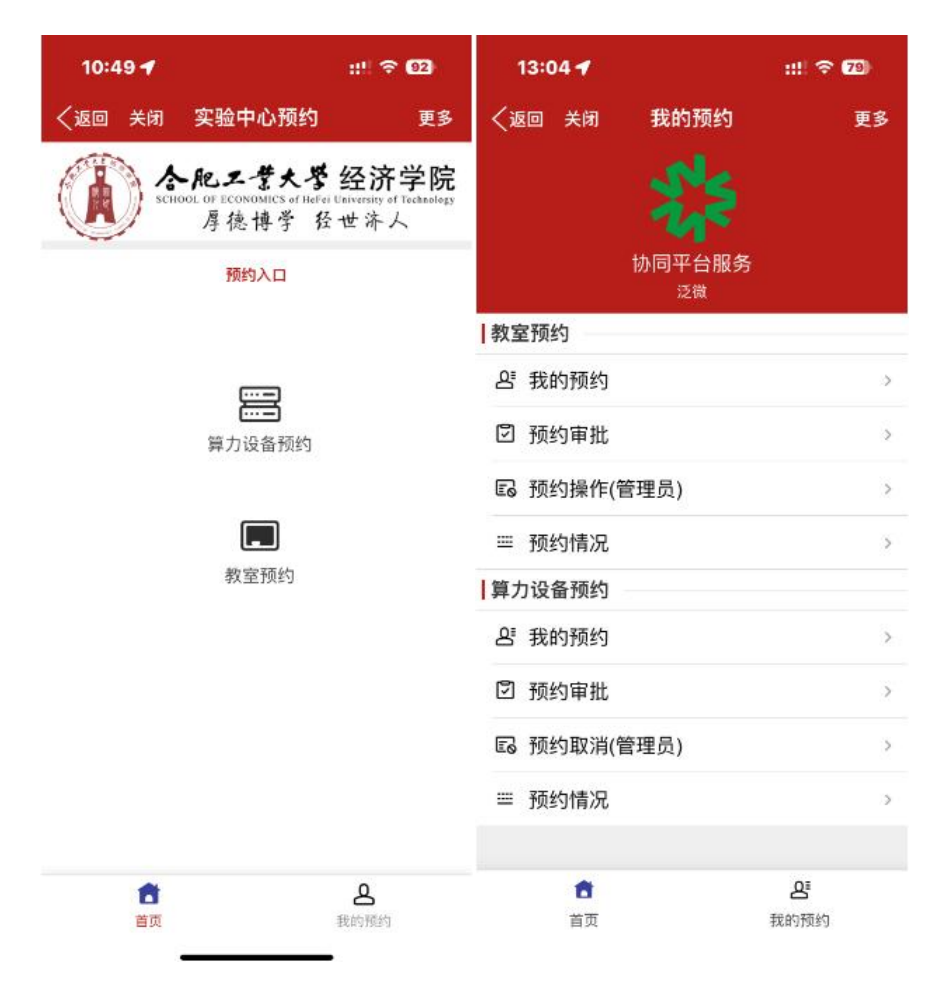

### <span id="page-6-0"></span>4、算力设备预约

(1)进入实验中心页面后,可点击【算力设备预约】进入算力 设备预约模块: 首先可以看到算力设备的预约情况,点击下方【讲入 预约】按钮后可进入预约页面。

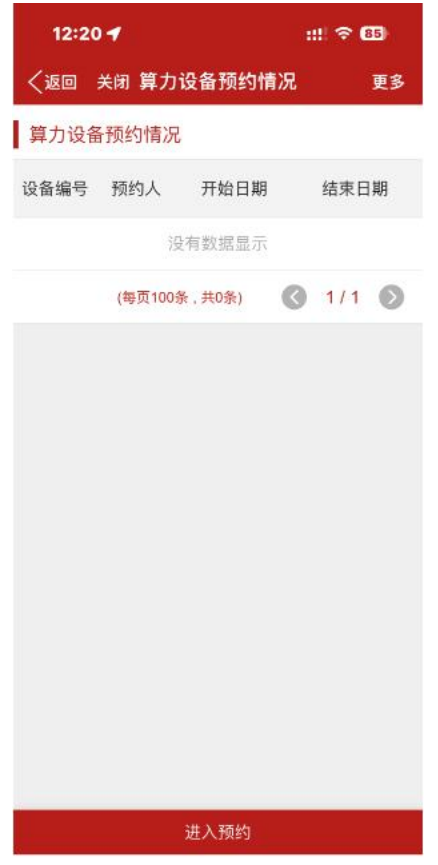

(2) 进入预约页面后, 填写开始日期和结束日期后, 点击"查 看可用",可查看所选日期区间内的可用算力设备信息,点击可用的 算力设备即可对该设备进行预约,确认信息无误后提交即预约成功。

(3)管理员收到申请人预约信息,确认无误后进行审核,审核 完成后,系统会提示申请人预约成功。同时,管理员会按照申请人的 预约时间,提前发送实验室门禁密码给申请人,申请人收到系统的消 息提示后即可进入实验室,使用算力设备。

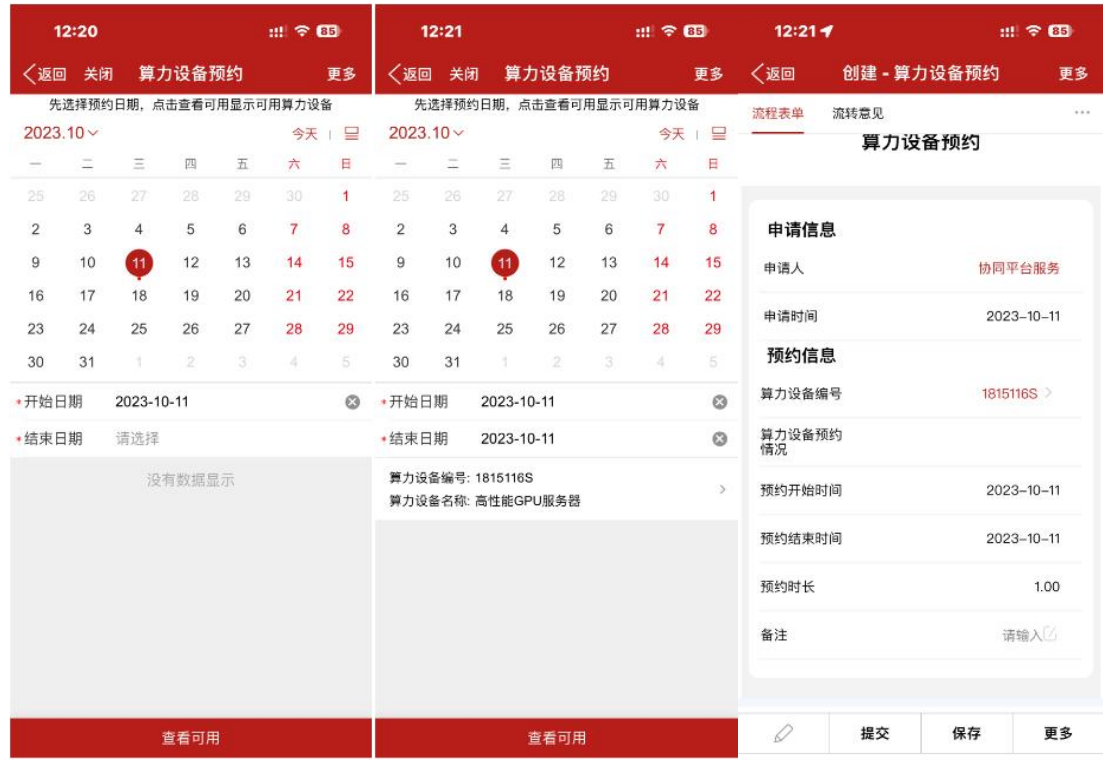

(4)在【我的预约】页面中,点击算力设备预约-我的预约即可 查看到预约中和预约成功的记录。

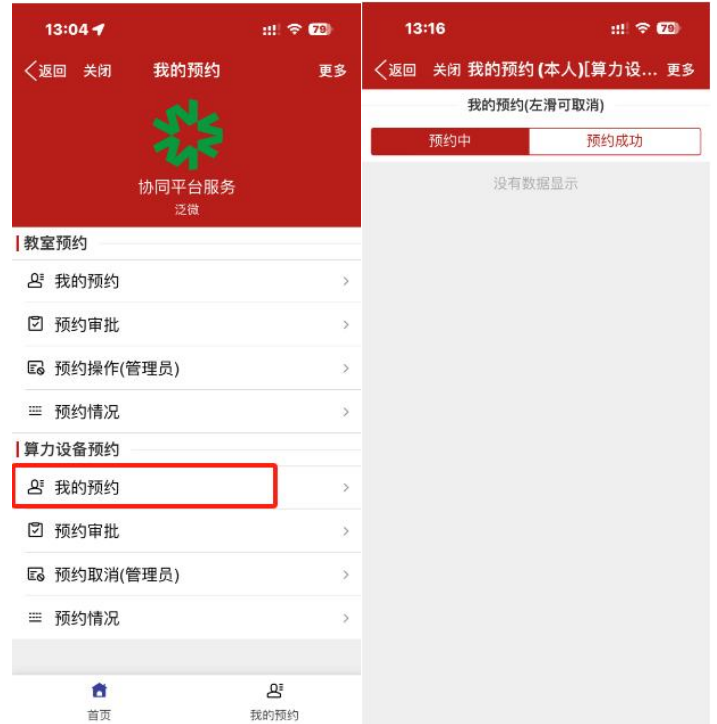

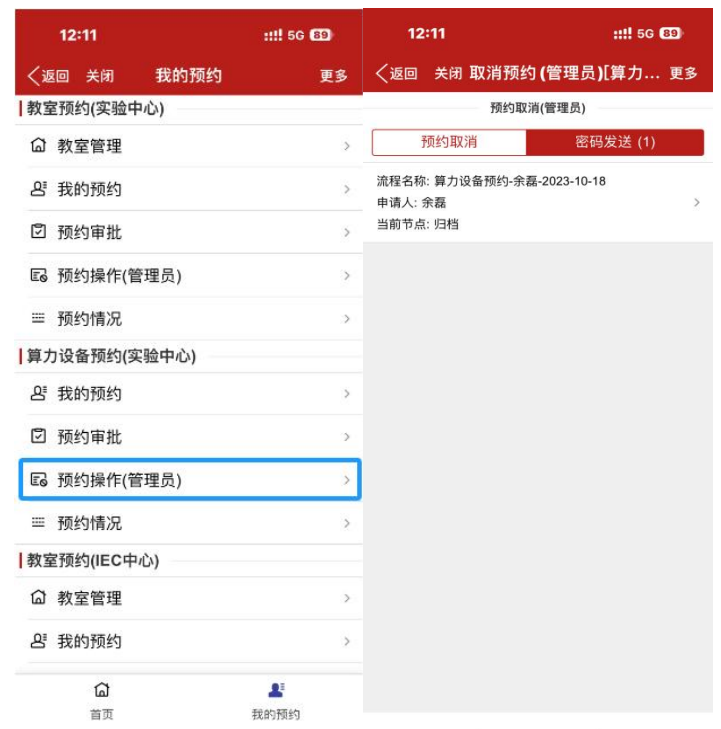

#### 注意:

(1)如需取消预约,在我的预约页面,可以左滑取消预约。注 意:预约人接收到算力设备密码后,该预约无法取消!如有特殊情况, 可联系管理员取消;

(2)为保证申请人可收到系统的消息提示,申请人需在手机设 置中打开 APP 的"允许通知"权限;

(3)我院算力设备安放在 1102 设备间,目前预约权限仅对我院 教师开放,一次性预约时间不超过 15 天,如需继续使用可联系管理 员进行续约;

(4) 算力设备按照"谁使用谁负责"的原则, 申请人需爱护仪 器设备,不可随意修改设备初始配置信息。具体借用细则详见《合肥 工业大学经济学院实验室高性能 GPU 服务器设备借用管理细则》。

## <span id="page-9-0"></span>5、教室预约

(1)进入实验中心页面后,可点击【教室预约】进入教室预约 模块;

(2)首先可以看到教室的预约情况,点击下方【进入预约】按 钮后可进入预约页面。

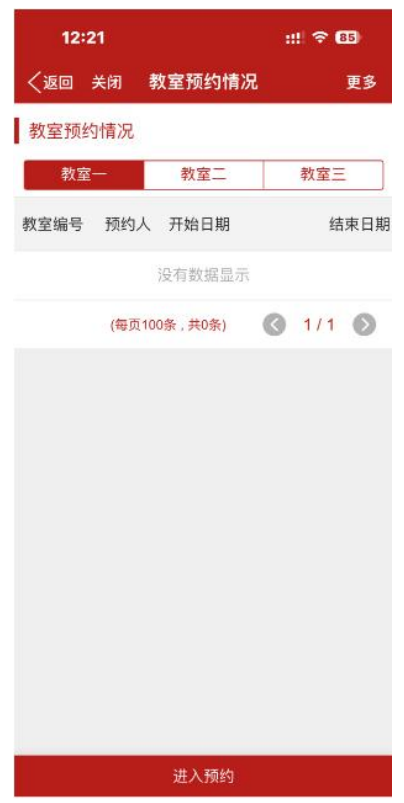

(3) 进入预约页面后, 选择使用日期和使用时间, 点击"查看 可用",可查看所选日期区间内的可预约教室信息,点击可用的教室 即可对该教室进行预约,确认信息无误后提交即预约成功。

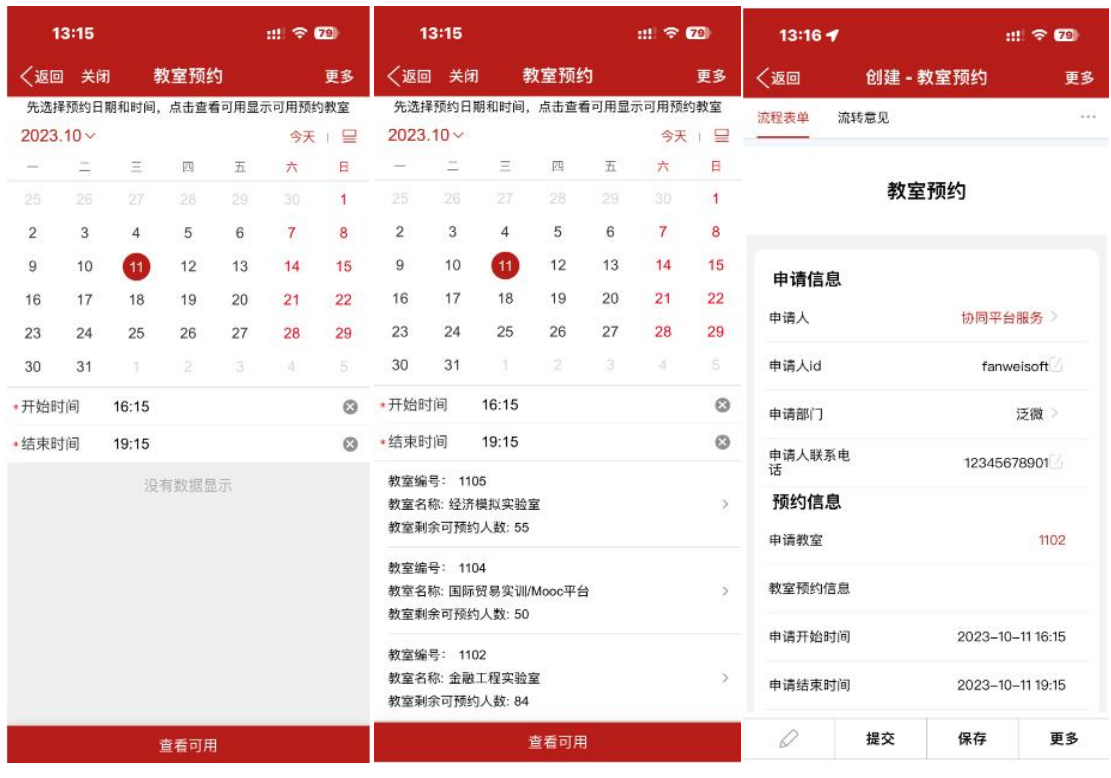

(4)管理员收到申请人预约信息,确认无误后进行审核,审核 完成后,系统会提示申请人预约成功。

(5)申请人在"我的预约"页面中,点击教室预约-我的预约即 可查看到预约中和预约成功的记录。<mark>注意:现有教室使用电子密码锁,</mark> 临时密码会在会议开始前 30 分钟内发送,请留意 APP 内通知。

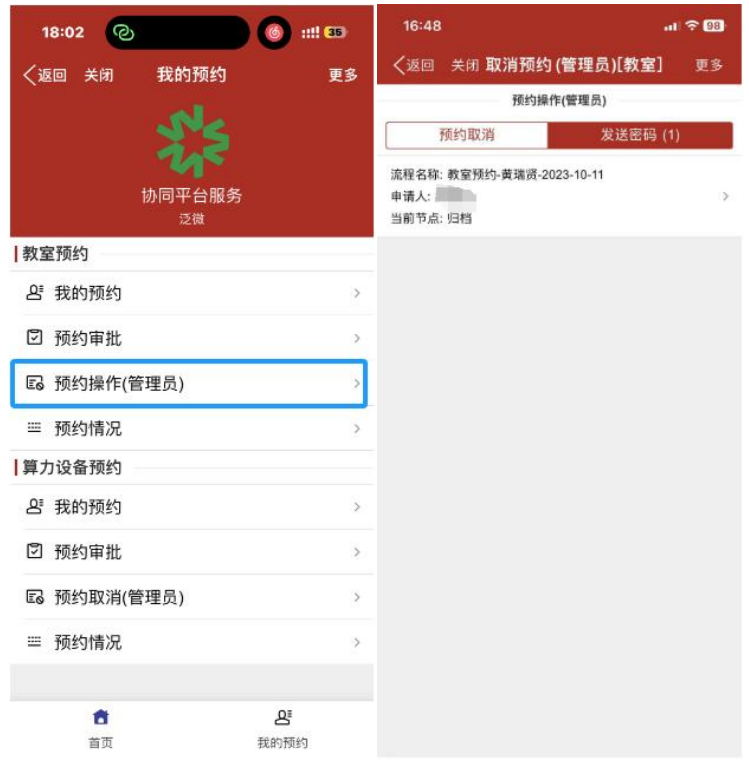

(6)如需取消预约,在我的预约页面,可以左滑取消预约。注 意:预约人接收到教室密码后,该预约无法取消!如有特殊情况,可 联系管理员取消。

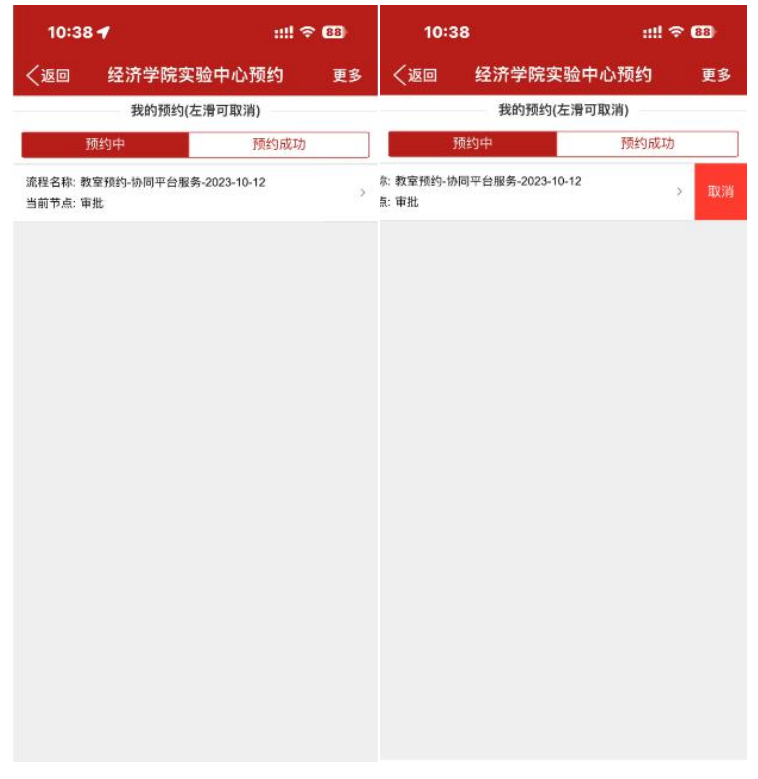

### 注意:

(1)为保证申请人可收到系统的消息提示,申请人需在手机设 置中打开 APP 的"允许通知"权限; ;

(2)按照系统要求,申请人预约开始时间需提前 **2** 小时,以便 管理员安排;

(3)申请人须严格按照预约时间使用教室,不得随意延长使用 时间,以免影响后续申请人的使用。